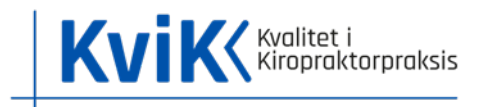

### Vejledning til PoKK 2023 - National rapport

Vejledningen giver information om den nationale rapports format og figurer, som er vigtig i forhold til at læse og forstå rapporten. Desuden findes hjælp til at gemme og/eller printe rapporten. Vejledningen er udarbejdet af KviK.

## Format og visning

Rapportens format er en HTML-fil, som er en kodet webside, der vises i en internetbrowser. Rapporten åbnes derfor som en lokal fil på computeren og ikke i en almindelig internetbrowser (se markering på billede).

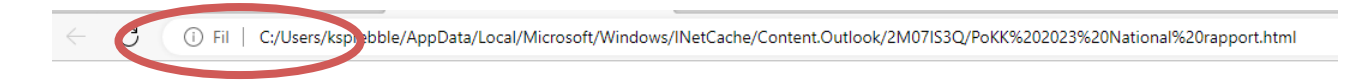

Visningen af HTML-filen fungerer bedst via computer. Åbnes filen på mobiltelefon eller iPad, vil figurer mv. i rapporten ikke kunne ses. Det anbefales derfor at læse rapporten på en pc eller mac.

Rapportens indholdsfortegnelse findes i højre side, hvor de enkelte afsnit i rapporten tilgås ved at klikke på dem eller scrolle med musen. De enkelte afsnit præsenterer undersøgelsens resultater med tilhørende tabeller og figurer.

# Figurer og særlige funktioner

Figurerne i rapporten viser overordnet andelen af patienternes besvarelse i de enkelte svarkategorier.

Eksempel:

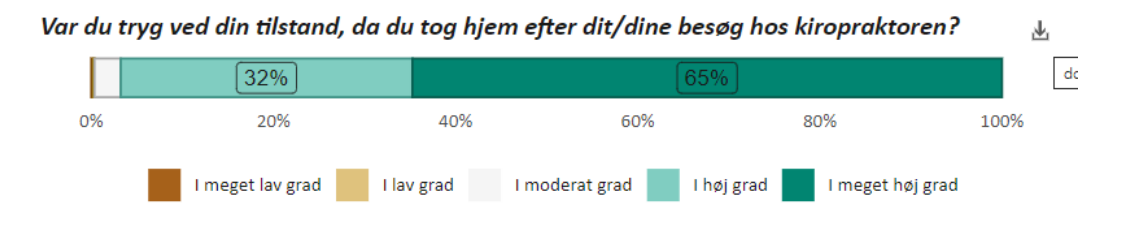

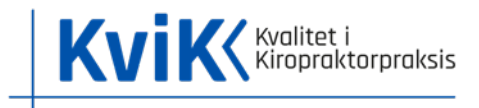

Nedenstående type figur viser både andelen af svar og samlet tilfredshed for hver svarkategori. Samlet tilfredshed er et gennemsnit af komplette besvarelser på de 3 spørgsmål, som indgår i temaet Patientens samlede vurdering af klinikken udregnet på en skala fra 1-5, hvor 5 er den højeste score.

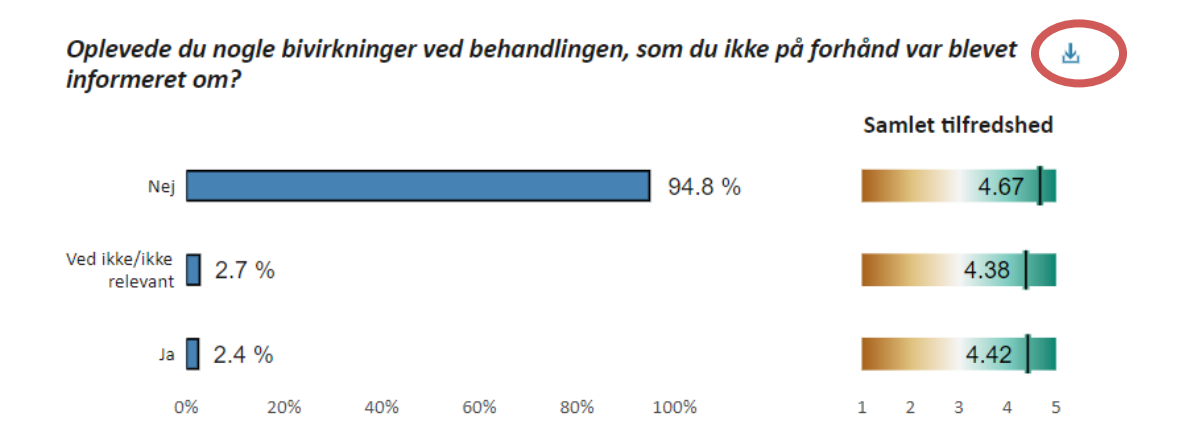

De fleste figurer kan downloades ved at klikke på den lille pil, som fremkommer når musen føres hen på figuren (se markering på billede herover). Figuren downloades som en png-fil.

Der vises yderligere resultater, når musen placeres på figurernes tal. F.eks. antallet af patientbesvarelser i en svarkategori (se eksempel på billede herunder).

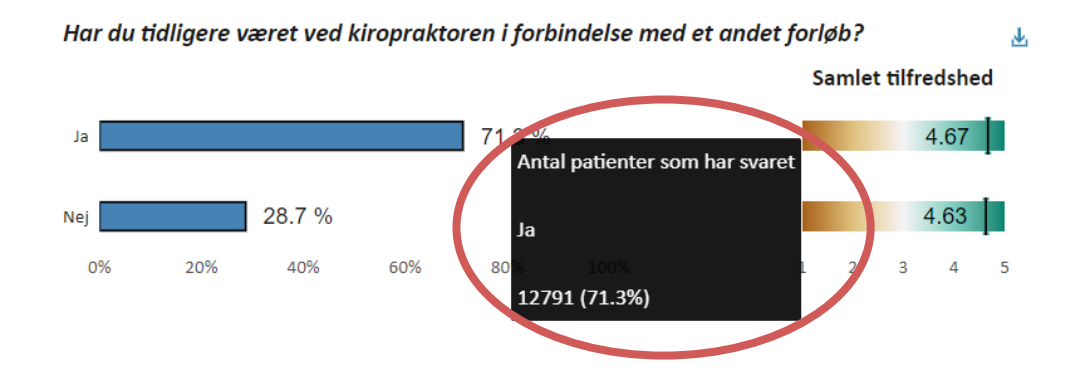

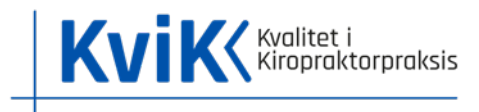

### Sådan gemmes HTML-rapporten

Step 1: Dobbeltklik eller højreklik på den vedhæftede HTML-fil.

**Step 2:** Klik på Gem (billede 1) eller Gem som (billede 2)

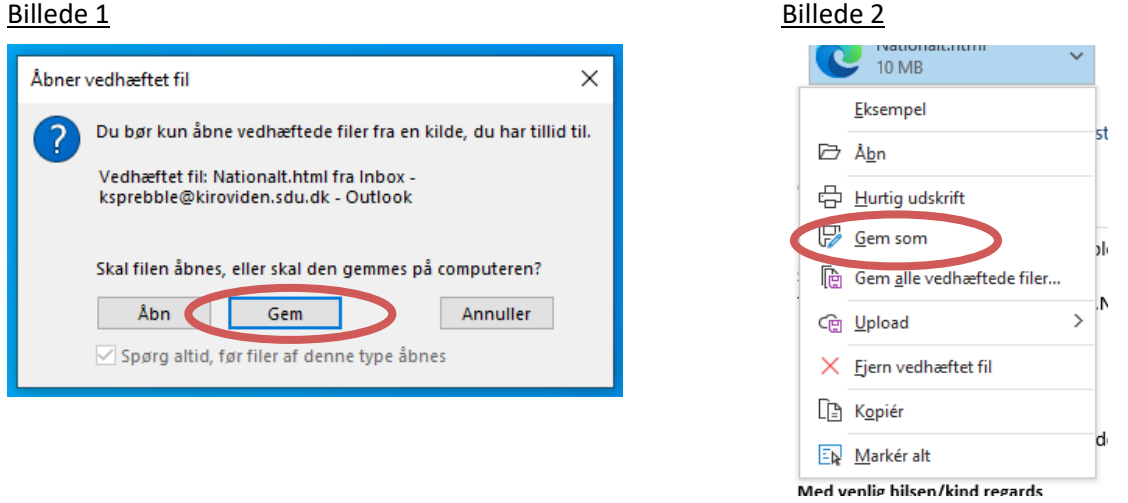

Step 3: Find den placering du ønsker til rapporten ude i venstre side (1) og herefter den mappe hvori du vil gemme rapporten (2). F.eks. på computerens skrivebord eller i en fælles klinikmappe som klinikkens medarbejdere kan tilgå. Nedenstående er et eksempel på at den gemmes på computerens skrivebord.

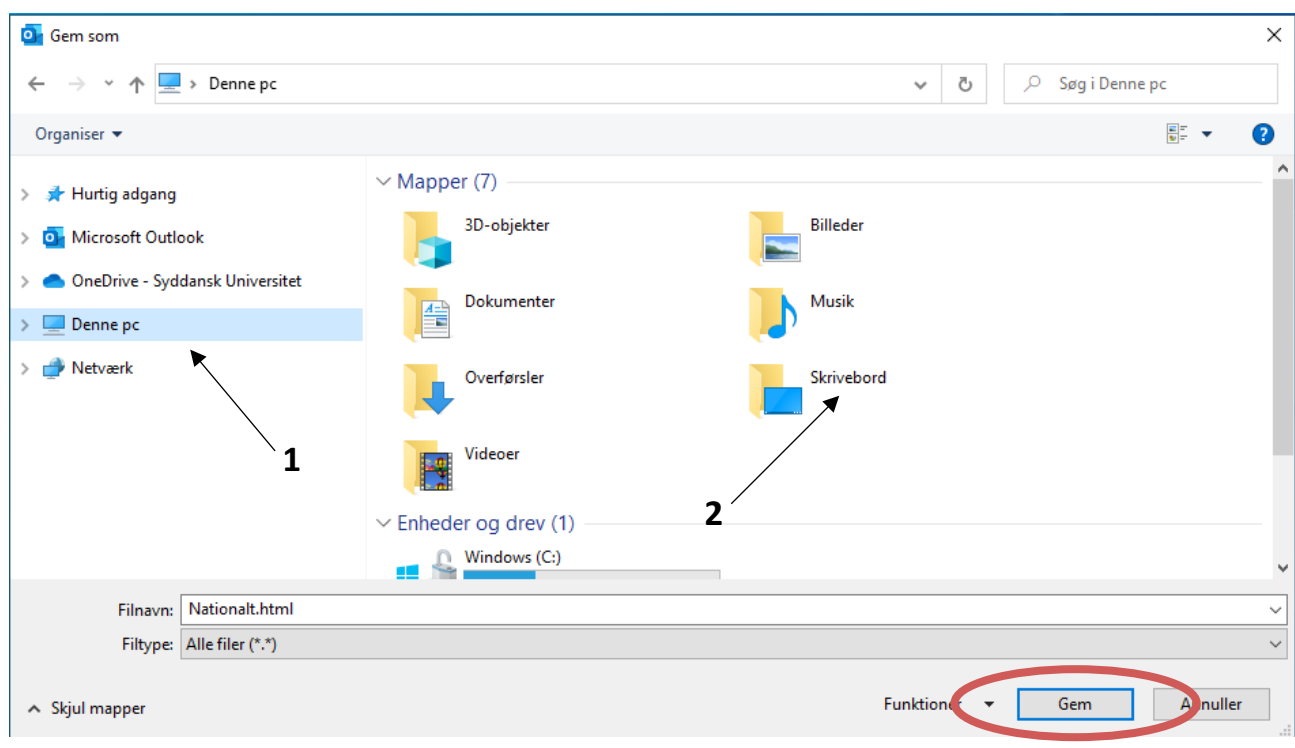

**Step 4:** Klik på gem. Filen er nu gemt på computerens skrivebord

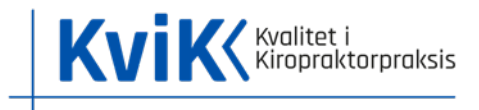

## Sådan printes HTML-rapporten

**Step 1:** Åben rapporten (åbner i browservindue)

**Step 2:** Klik på de tre prikker øverst i højre hjørne ved siden af browservinduet (gælder også Mac)

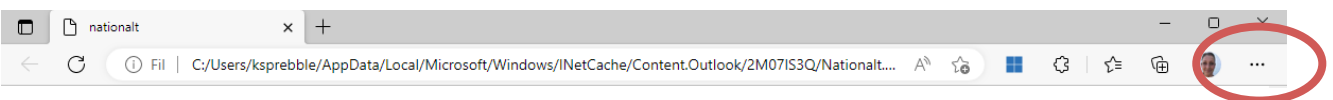

Step 3: Herefter åbnes en menu med forskellige valgmuligheder. Vælg Udskriv/Print og herefter kan rapporten printes.

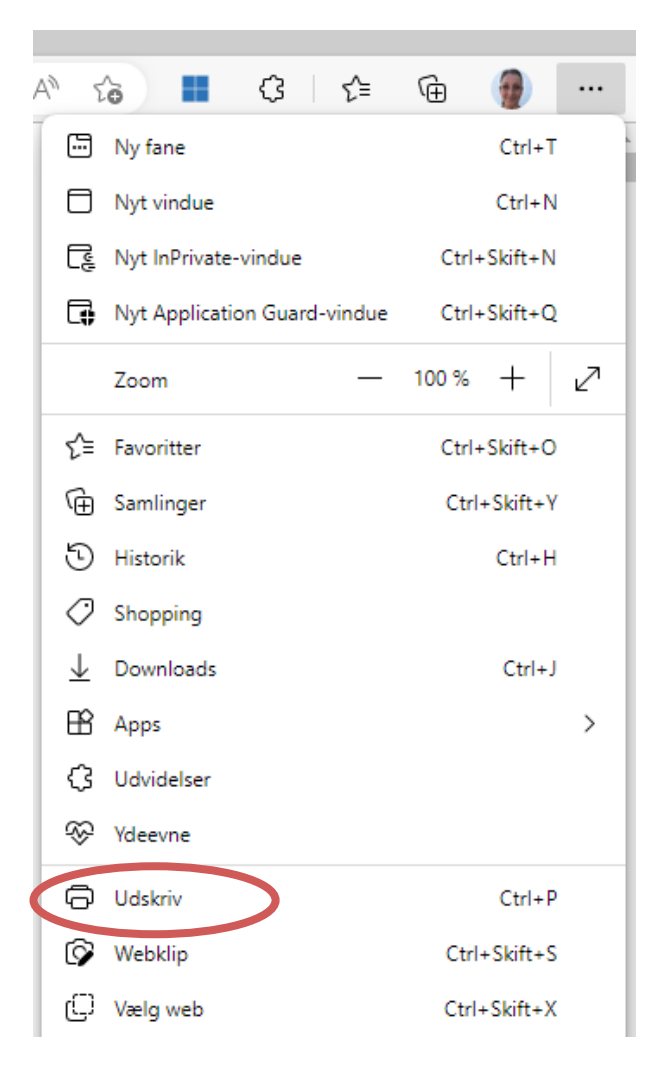

BEMÆRK! Rapportens formatering er IKKE tilpasset til print som f.eks. en PDF, men udskrives som en internetside. Dette kan forringe rapportens læsevenlighed, da tekst, tabeller og figurer kan være delt på en uhensigtsmæssig måde ligesom der heller ikke er sidetal på ved udskrift.

OBS! Vær opmærksom på at de data som fremkommer i rapportens interaktive element (når musen stilles på et figurtal), IKKE vil fremgå i en printet version af rapporten.